При включенной автоматической синхронизации сделок с Calltouch передаются все заказы и заказ-наряды, при условии, что у контрагента указан телефон или е-мейл. Синхронизация осуществляется в момент записи НОВОГО документа созданием сделки со статусом «Оформлен заказ». При дальнейших изменениях в заказах синхронизация не производится.

Во время синхронизации сделка связывается с лидом в вашем кабинете Calltouch по номеру телефона или е-мейлу. Если в ЛК Calltouch у вас заведено несколько организаций, или направлений анализируемых отдельно, то для того, что бы определить к какой организации относится лид/канал используются соответствующие теги (проконсультируйтесь с вашим менеджером Calltouch). В таком случае сделка будет связана к лидом по номеру телефона, но при условии совпадения тега. Теги используемые в Calltouch указываются в настройках синхронизации в Далионе.

После отгрузки соответствующего заказа произойдет изменение статуса сделки в Calltouch на «Заказ отгружен», будет изменена сумма сделки и прибыль. При возвратах товара также произойдёт изменение суммы сделки.

В процессе синхронизации передаются на различных этапах следующие параметры:

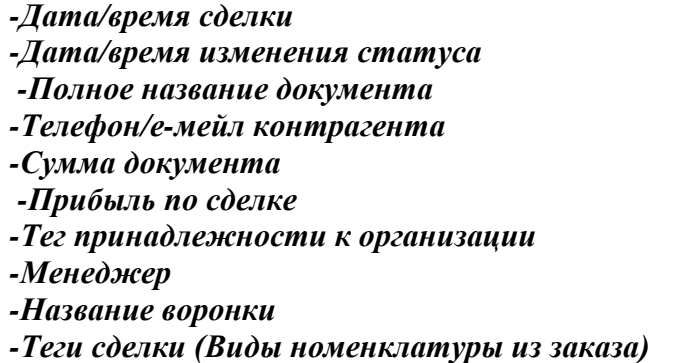

В Далион забираются и записываются в заказ, в поле «Источник рекламы» и «Полное наименование источника рекламы» данные из лида Calltouch – *Источник, канал, кампания, запрос*.

*Для синхронизации по API необходимо включить соответствующие настройки в ЛК и получить лимит API баллов. Уточните с вашим менеджером Calltouch.*

Настройки Далион расположены в меню CRM:

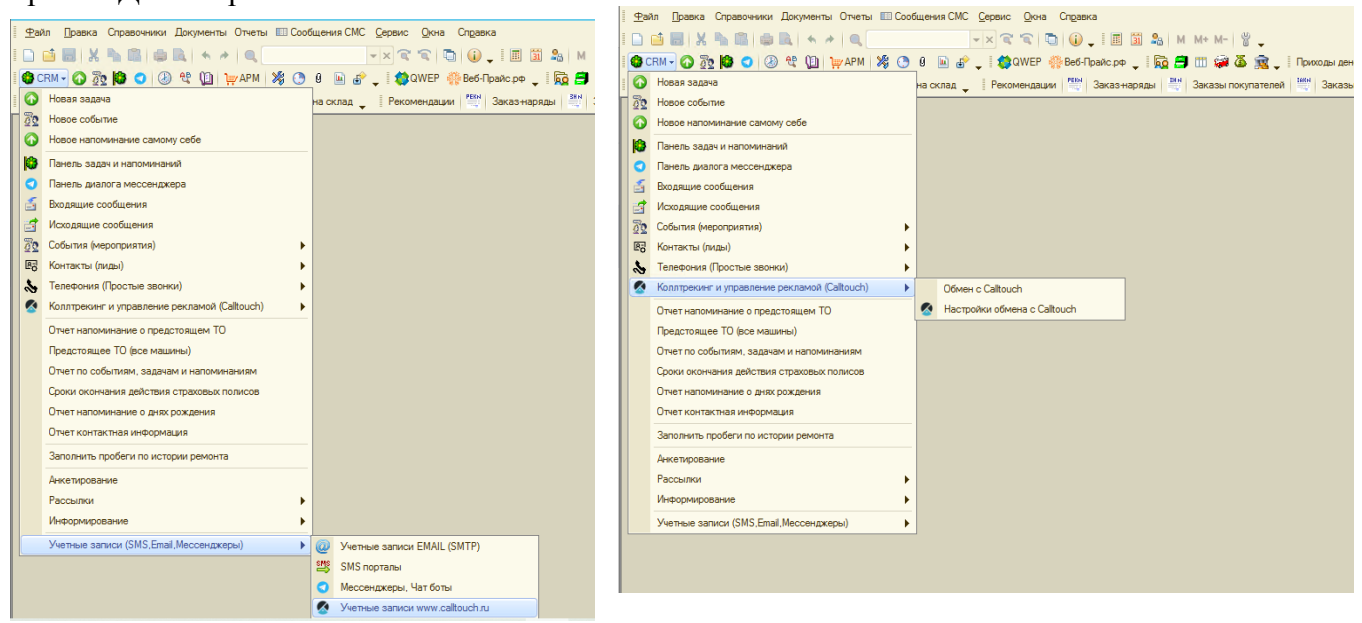

# **1. Настройка учетной записи Calltouch:**

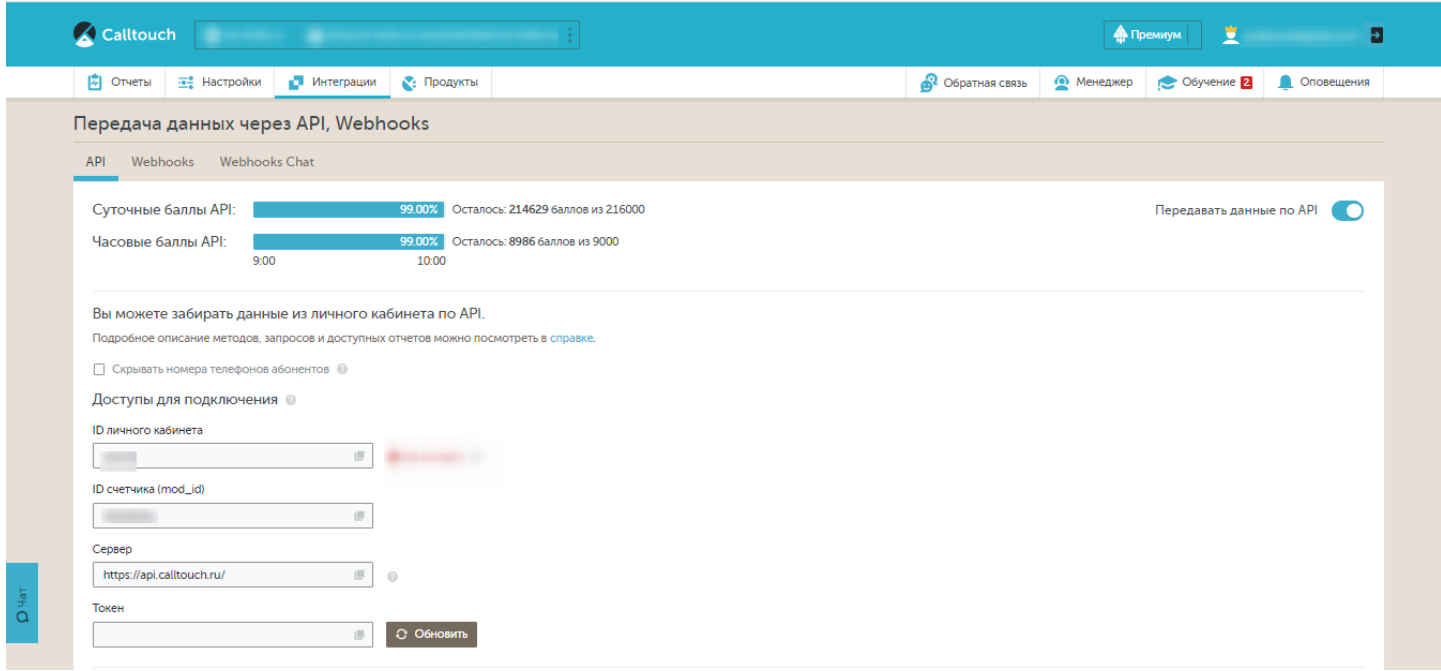

Присваиваем название записи (колонка 1).

Из ЛК Calltouch (меню Интеграции/ API и Webhook) переносим siteID (колонка 2) и API token (колонка 3).

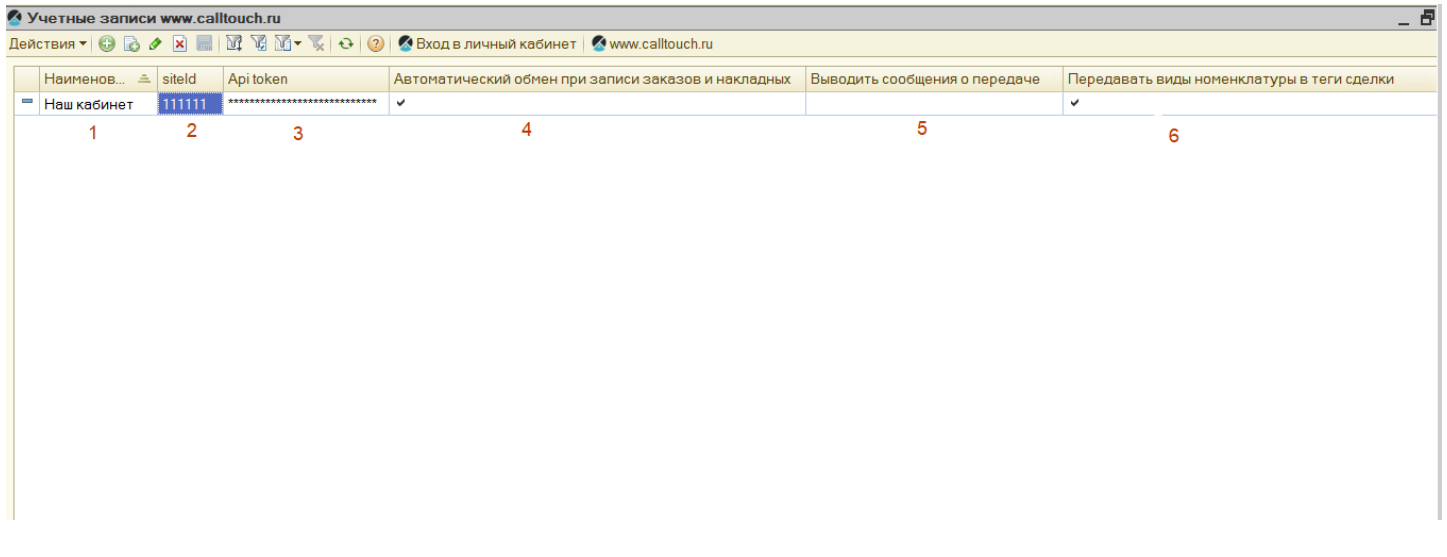

Для автоматической синхронизации устанавливаем галочку (колонка 4). Включаем/выключаем вывод сообщений пользователю о синхронизации (колонка 5). И при желании включаем передачу видов номенклатуры в сделку (колонка 6)

## **2. Настройка параметров обмена Calltouch:**

Выбираем нужную учетную запись (колонка 1). Выбираем организацию, при наличии нескольких, для которой включаем синхронизацию (колонка 2).

При наличии нескольких организаций в Calltouch выбираем тег, по которому будет осуществлён поиск лида (проконсультируйтесь с вашим менеджером). (колонка 3).

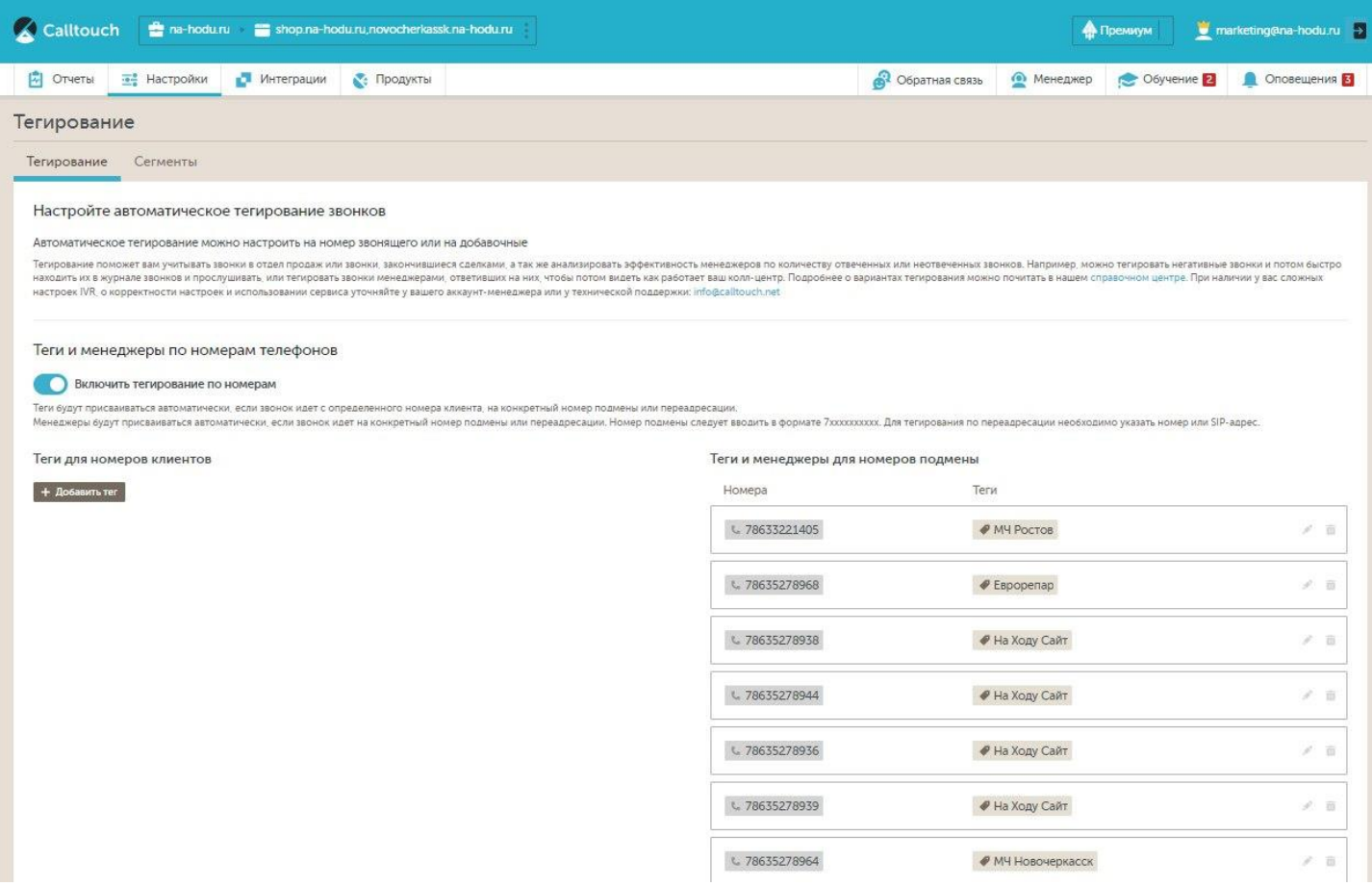

Тег, определяющий организацию/направление, устанавливается в ЛК Calltouch для каждого канала входа. Лид пришедший через этот канал получит такой же тег. Эти теги переносятся в настройки Далиона. (колонка 3)

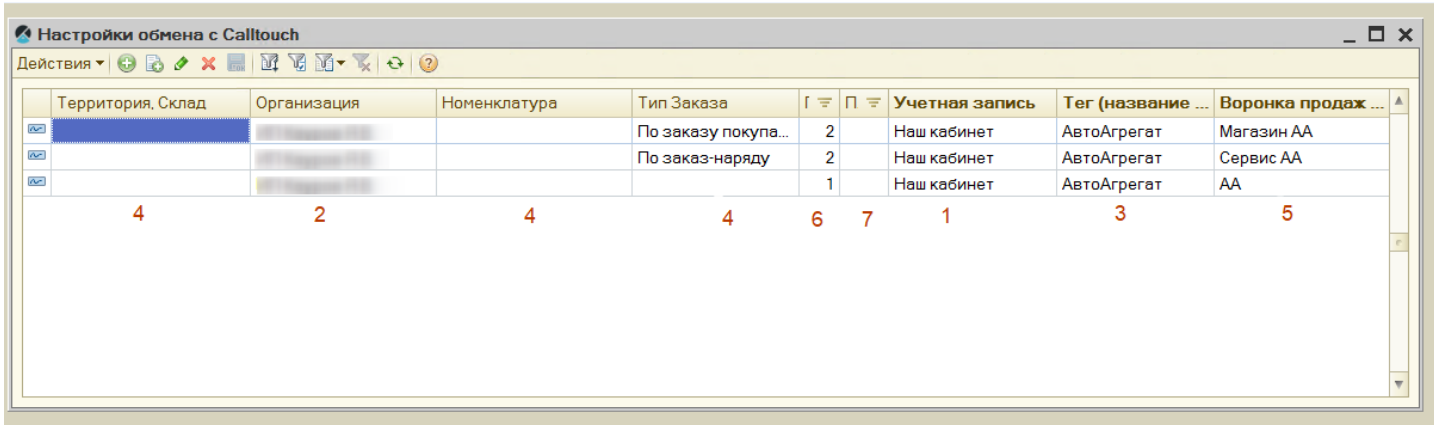

В колонках 4 можно задать условия, при которых сделка будет помечена определённым названием Воронки продаж (колонка 5) , для дальнейшей аналитики в Calltouch. Например, пометить продажи через заказ-наряд как «Сервис», а продажи через заказ покупателя как «Магазин». Все остальные продажи выгружать с названием другой воронки.

Или можно сначала помечать продажи моторного масла как «Масло» выбрав вид номенклатуры и группу в колонке «Номенклатура», а остальные продажи выгружать с другими воронками.

Приоритет воронки определяется в колонке 6 – чем больше условий, тем важнее воронка. В пределах одного значения в колонке 6 можно вручную выставить приоритет в колонке 7.

# **3. Выгруженные данные в Calltouch**

При включенной автоматической синхронизации в настройках учетной записи, в реальном времени в личном кабинете Calltouch появятся сделки в «Журнале сделок»:

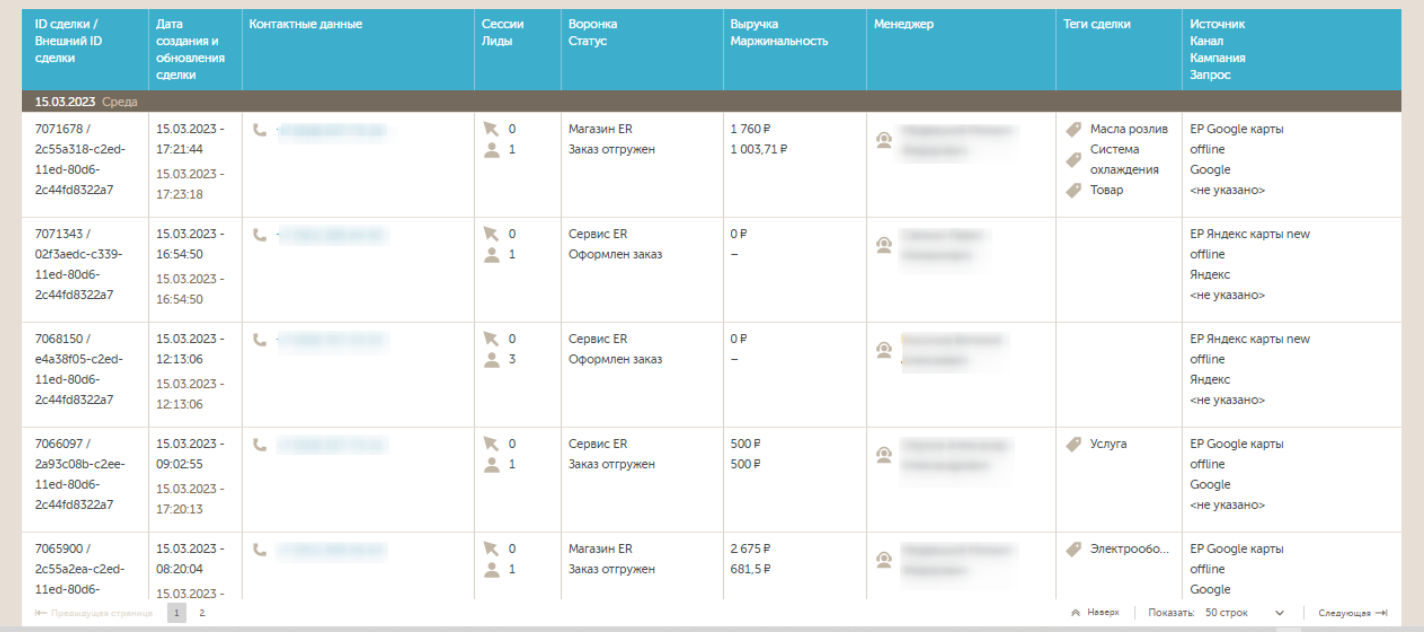

#### В «Журнале Лидов», при связывании лида со сделкой появятся соответствующие записи о сделке:

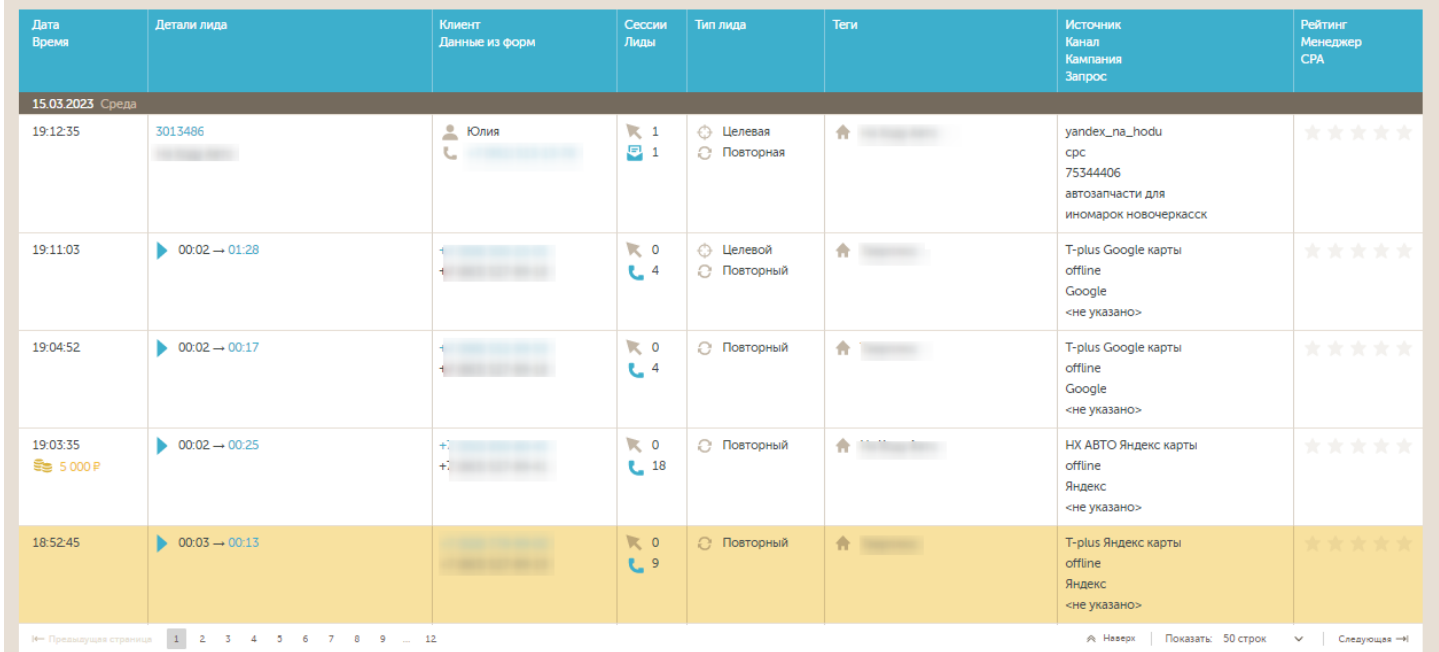

### **4. Ручная синхронизация сделок:**

В меню CRM/Коллтрекинг и управление рекламой / Обмен Calltouch можно запустить ручную синхронизацию сделок по заданным ранее настройкам:

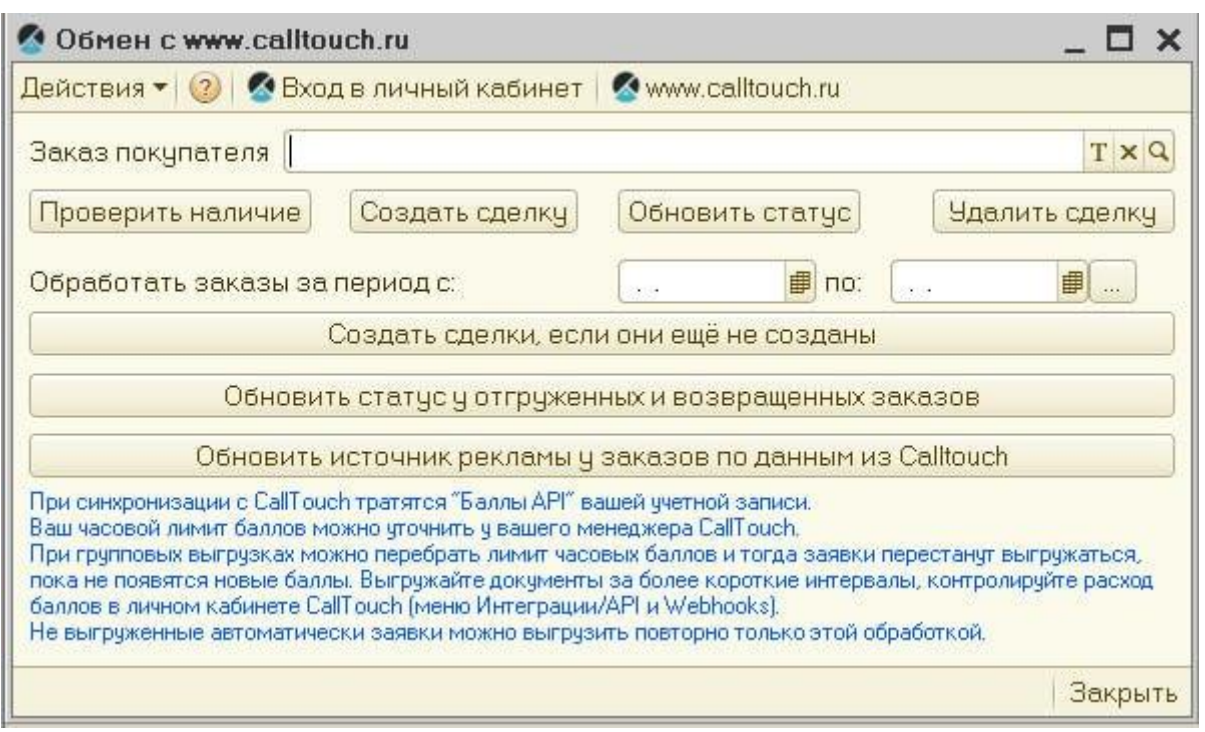

Можно выгрузить или проверить конкретный заказ в верхней части формы либо сделать групповую выгрузку всех сделок за определённые период в нижней части формы.

ВНИМАНИЕ! При массовой групповой выгрузке возможно перебрать лимит часовых API баллов. Уточните у вашего менеджера лимит. Выгружайте за небольшие интервалы и контролируйте расход баллов в ЛК Calltouch

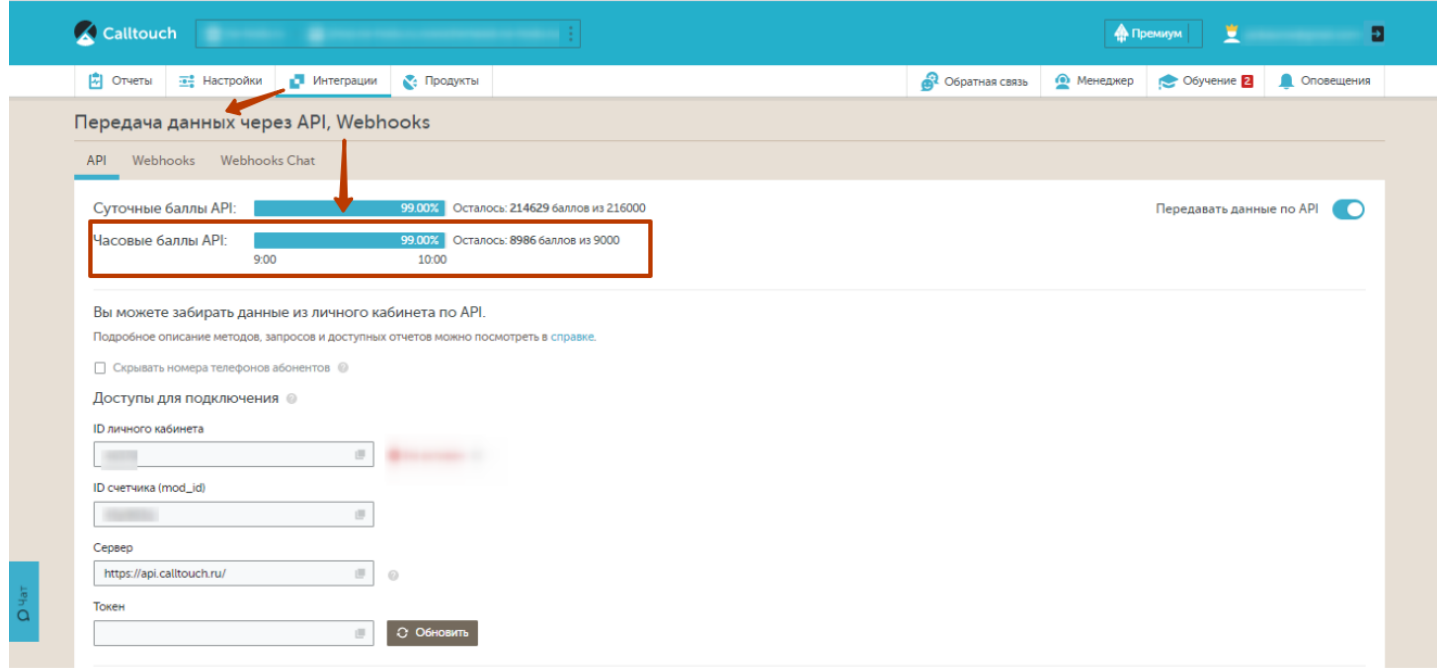